# **Creating Expense Reports**

## **Creating a New Expense Report without a Travel Request**

Follow these steps to create a new expense report without a travel request:

- 1. From the Concur home page complete the following:
  - a. On the Concur home page, place your mouse pointer over **New** on the Quick Task Bar.
  - b. Click the Start a Report link or Click the Expense tab.

| SAP Concur 🖸   | Requests | Travel Expense | e Approvals | App Cen | ler             |                             |                                 |                             |
|----------------|----------|----------------|-------------|---------|-----------------|-----------------------------|---------------------------------|-----------------------------|
| Hello, Cortney | AROLINA  |                |             |         | +<br>New        | 00<br>Required<br>Approvals | 05<br>Authorization<br>Requests | 00<br>Available<br>Expenses |
|                |          |                |             |         | Start a Request | _                           |                                 |                             |
|                |          |                |             |         | Start a Report  |                             |                                 |                             |
|                |          |                |             |         | Upload Receipts |                             |                                 |                             |
|                |          |                |             |         |                 |                             |                                 |                             |

**Result:** The Manage Expenses page will appear.

2. Click the Create New Report tile in the Report Library section.

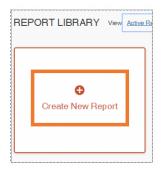

3. On the Create a New Report page, complete all required (noted by red asterisks) and optional fields as needed.

**Note:** For non-overnight travel, it is considered best practice to include the business purpose of the expense report for the Report Name. For example (July, 2020 Mileage).

#### 4. Click the Create Report button.

| Policy *                                  |   |                          |   | * Required                            |
|-------------------------------------------|---|--------------------------|---|---------------------------------------|
| *UNC-General Expense Policy               | • |                          |   |                                       |
| Report Name *                             |   | Report/Trip Purpose *    |   | Report/Trip Start Date *              |
|                                           |   |                          | , | MM/DD/YYYY                            |
| leport/Trip End Date *                    |   | Traveler Type *          |   | Trip Type *                           |
| MM/DD/YYYY                                | 1 |                          | • |                                       |
| loes this trip include personal travel? * |   | Dates of personal travel |   | la this reporting tederally funded? * |
|                                           | • |                          |   |                                       |
| Idditional Information                    |   |                          |   |                                       |
| lusiness Unit *                           | 0 | Dept ID *                | 0 | Fund                                  |
| T - Search by Code                        |   |                          |   | ▼ - Search by Code                    |
| laurae                                    |   |                          |   |                                       |
|                                           |   |                          |   |                                       |

5. Then continue to follow the steps noted in the <u>Adding Expenses to an Expense Report</u> chapter.

### **Creating a New Expense Report from a Travel Request**

Follow these steps to create a new expense report from a travel request:

1. Open the Active Requests page by clicking on the **Requests** tab.

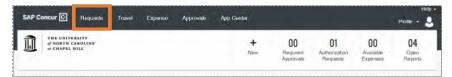

2. Select the Travel Request you want to create an expense report for.

| nage Requests w   | ew: Active Requests 🔻 |  |
|-------------------|-----------------------|--|
| 1                 | APPROVED 08/03/2      |  |
| 0                 | MINT Conference       |  |
| reate New Request | \$1,167.50            |  |
|                   | Approved              |  |

3. Click the Create Expense Report button.

| MINT Conference<br>Approved    Request ID: 33GE | \$1,167.50                               | More Actions 🔻 | Croate       | Expense Report |
|-------------------------------------------------|------------------------------------------|----------------|--------------|----------------|
| Request Details  Print/Share  EXPECTED EXPENSES | Attachments 🔻                            |                |              |                |
| Expense type                                    | Details                                  | Date -         | Amount       | Requested      |
| Hotel Reservation                               | Tulsa, Oklahoma                          | 08/03/2020     | \$500.00     | \$500.00       |
| Air Ticket                                      | Raleigh (RDU) - Tulsa (TUL) : Round Trip | 08/03/2020     | \$475.00     | \$475.00       |
| Daily Allowance                                 | Tulsa, Oklahoma                          | 08/03/2020     | \$192.50     | \$192.50       |
|                                                 |                                          | Estimat        | ed Total: \$ | \$1,167.50     |

Result: All Report Details of the approved Travel Request will populate on the Expense Report.

| MINT Con<br>Not Submitted<br>Report Datable V P<br>REOUEST<br>Approved<br>\$1,167.50 | ference | Manage Receipt | llowance 🔻      |                                               |             | Submit Rep | ort |
|--------------------------------------------------------------------------------------|---------|----------------|-----------------|-----------------------------------------------|-------------|------------|-----|
| Add Expense                                                                          |         |                |                 |                                               |             |            |     |
|                                                                                      |         |                | Add expenses to | No Expenses<br>this report to submit for rein | nbursement. |            |     |

4. Then continue to follow the steps noted in the Adding Expense to an Expense Report chapter.

# Adding Expenses to an Expense Report

## **Adding Available Expense Transactions**

On the Concur home page, you can view a list of unassigned T&E card transactions, Airfare Direct Bill transactions, and E-Receipts in the Available Expenses section. Also, for Available Expenses, some of the expense types may automatically populate based on the merchant or transaction type. These transactions must be reviewed and edited as necessary to ensure the correct account code is assigned and the correct expense form is completed.

**Note**: When using your T&E Card for purchases in a foreign currency, Bank of America will assess an International Transaction Fee. These fees will appear as separate transactions under Available Expenses and should be included on the same Expense report as the T&E Card expenses which they are related to. No receipt is required when reconciling the expense.

#### From an open expense report

Follow these steps to add available transactions within an open report:

1. Click the Add Expense button.

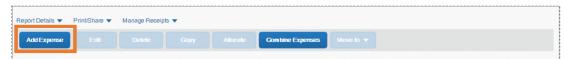

2. From the Available Expenses tab, select the check box(es) for the appropriate expenses you want to assign to the current expense report.

| vailab | le Expenses      | Create New Expense |                |            |            |
|--------|------------------|--------------------|----------------|------------|------------|
|        | Payment Type     | Expense Type       | Vendor Details | Date -     | Amoun      |
|        |                  |                    | Courtyard      | 02/23/2018 | \$605.4    |
|        |                  |                    | Avis           | 02/23/2018 | \$527.8    |
|        |                  |                    | Courtyard      | 01/12/2018 | \$1,389.93 |
|        |                  |                    | Avis           | 01/12/2018 | \$580.78   |
|        | American Express | Taxi               | Uber           | 11/17/2017 | \$24.00    |
|        | American Express | Office Supplies    | Staples        | 11/16/2017 | \$68.23    |
|        | Out of Pocket    | Hotel              | Wyndham Hotels | 08/02/2017 | \$682.00   |

3. Click the Add to Report button.

### From the Available Expense section

Expenses listed in the Available Expense section can be added to an existing expense report or used to create a new expense report. Follow these steps to assign transactions to a report from the Available Expenses section:

**1.** Click the **Available Expenses** tile in the My Task section of the Home page.

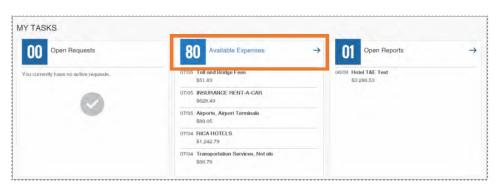

- 2. From the Available Expenses section (you might need to scroll down) mark the checkbox next to the Available Expense(s) you want to add to an existing expense report or new report.
- 3. Click the **Move** to button.
- Select the Expense Report you want to add the Available Expense(s) to or select New Report to create a new report.

|                            | NOT SUBMITTED 06/09/2020 | SUBMITTED 06/09/2020                                                  | SUBMITTED                                           | 05/28/202        |
|----------------------------|--------------------------|-----------------------------------------------------------------------|-----------------------------------------------------|------------------|
|                            | Hotel T&E Test           | Processor Manager Test                                                | MS Add Approver                                     | WF               |
| Create New Report          | \$3,286.53               | \$15.00                                                               | \$24.00                                             |                  |
|                            |                          | Submitted & Pending Travel Team<br>Review                             | Submitted & Pending Su<br>Approval<br>Approver Test | pervisor         |
| layed reports: 3, Total: 3 |                          |                                                                       |                                                     |                  |
|                            |                          |                                                                       |                                                     |                  |
| AILABLE EXPENSES Vi        | Move to 👻                |                                                                       |                                                     |                  |
| Dolote Combine Lapaces     |                          | Vendor Details                                                        | Date 🕶                                              | Amount           |
| Doloto Combine Laponee     | Move to 🔻                | Vendor Details<br>Airports, Airport Terminals<br>Wilmington, Delaware | Dato ▼<br>07/05/2020                                | Amount<br>\$88.0 |

Result: Depending on the action you select; one of two results will occur:

- **a.** If you selected an existing report, the report opens, and the Available Expense transaction is added to the report.
- **b.** If you selected **New Report**, the Create New Report page appears. Enter the report information as usual.

## **Adding Out-of-Pocket Expenses**

Follow these steps to add out-of-pocket expenses to a report:

1. From the open report, click the Add Expense button.

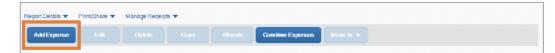

- 2. Click the Create New Expense tab.
- 3. Search for or select the appropriate expense type from the list.

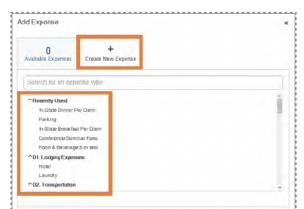

- 4. Complete the required (noted by red asterisks) and optional fields.
- 5. Select **Out of Pocket**, from the Payment Type dropdown menu.
- 6. Click the Attach Receipt Image icon to upload and/or attach the receipt.

| Details iteratations                  |                            | Hitte Flator pt      |
|---------------------------------------|----------------------------|----------------------|
| Allocater Expense Troe *              | * Recurred field           |                      |
| Parking                               | ·                          |                      |
| Frankaution Date *                    | Transier Types *           |                      |
| WINDO/AAAA                            | FacultyStaff ~             |                      |
| The Type *                            | Report Trip Purpose *      |                      |
| Out-of-State ~                        | Conference 👻               |                      |
| Additional Information                | Enter Vendor Nerrie        |                      |
|                                       |                            | G                    |
| Dig of Purchase                       | Payment Tipe *             | Attach Receipt Image |
| 0.4                                   | PLEASE SELECT PAYMENT TYPE |                      |
| a Perty Rembursement Paul 10?         | -                          |                      |
| *                                     |                            |                      |
| Amount*                               | Gurrenzy *                 |                      |
| D                                     | US.Dolar +                 |                      |
| Personal Expense (do rot reinburse) - |                            |                      |
|                                       |                            |                      |
| Sav Eprese Sav and Add Anchor G       | anse .                     |                      |

Note: If the expense requires itemization, click the Itemization tab.

7. Click the Save Expense button.

# **Adding Personal Meal Expenses for Reimbursement**

All **personal meals** must be paid for out-of-pocket by the traveler. University travelers are only eligible for reimbursement of meals per NC or Federal per diem rate (receipts for documentation is not required).

University travelers may claim reimbursement for the following meals during an overnight trip, if:

- **Breakfast** depart duty station prior to 6 a.m.
- Lunch depart duty station prior to Noon (day of departure) or return to duty station after 2:00 p.m. (day of return).
- **Dinner** depart duty station prior to 5:00 p.m. (day of departure) or return to duty station after 8:00 p.m. (day of return).

### **Adding North Carolina Per Diem Expenses**

- 1. Open a current Expense Report or Create a New Report.
- 2. Click the Add Expense button.

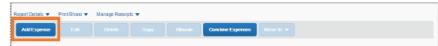

- 3. Click the Create New Expense tab.
- 4. Select the appropriate 04. Meals expense type from the list.

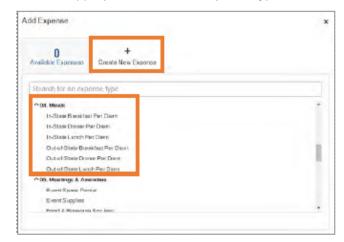

- Complete the required (noted by red asterisks) and necessary optional fields, leaving the Amount field empty.
   Note: Time of Departure/Return field is only required for the first and last date of travel. Also, the Start Date and End Dates are automatically retrieved from the Report Header.
- 6. Click the Save Expense button.

### Adding a Daily Allowance Expense (Federal per diem rates)

When traveling and using federal funds, the Concur system can incorporate the federal per diem rates

based on the destination as well as departure and return dates of travel.

- International When traveling Outside of the Contiguous United States (OCONUS), Concur will utilize the rates set by the Department of State. These rates can be found on the US Department of State's Foreign Per Diem Rates webpage.
- Domestic When traveling within the Continental United States (CONUS), Concur will utilize the rates set by the US General Services Administration (GSA). These rates can be found on the US GSA's <u>Per Diem Rates</u> webpage.
- Other When traveling to Hawaii, Alaska, or US Territories and Possessions, Concur will utilize the rates set by the Department of Defense. These rates can be found on the <u>Department of</u> <u>Defense Travel Management</u> office webpage.

The maximum allowable amount will be calculated based on the location and dates of travel. However, the first and last day of travel of the Daily Allowance will be calculated at 75% of the day's total.

Follow these steps to add a daily allowance expense:

- 1. Open an expense report or create a new expense report.
- 2. Click the Travel Allowance dropdown link.
- 3. Click Manage Travel Allowance from the dropdown menu.

| MINT CO<br>Not Submitted          | nferenc       | e \$0.00        | â |                                    |                            |  |
|-----------------------------------|---------------|-----------------|---|------------------------------------|----------------------------|--|
| Report Details 🔻                  | Print/Share 🔻 | Manage Receipts |   | Allowance.                         | e                          |  |
| REQUEST<br>Approved<br>\$1,167.50 |               |                 | _ |                                    |                            |  |
| Add Expense                       | . Lafi        |                 |   |                                    | Combine Expenses           |  |
|                                   |               | Add             |   | No Expenses<br>his report to submi | S<br>It for reimbursement. |  |

- 4. Select an itinerary from the Available Itineraries section.
- 5. Click the **Assign** button.

Note: If no itineraries exist, click the Previous button to create a new itinerary.

- 6. Click the **Next** button.
- 7. Once your itineraries appear mark the check boxes of when a meal was provided for each day.
- 8. Click the Create Expenses button.

**Result:** The daily allowance expense(s) will be added to the expense report.

# **Attaching Receipts**

The Concur system will alert you when a required receipt is missing and when a Missing Receipt Declaration is not allowed. Follow these steps to attach a receipt image to an expense report:

- 1. Select an expense entry and open it in the Details view.
- 2. Click Attach Receipt Image tile.

| Defaits remain                |                    |              | riarheo                |
|-------------------------------|--------------------|--------------|------------------------|
| Davie for 1                   |                    | * August Tal |                        |
| Panong                        |                    | 18           |                        |
| fartante Dia 1                | Texas (par)        |              |                        |
| Last CO-MAN                   | II FacilyBat       | · · · ·      |                        |
| la fast                       | Avera Tra Proven * |              |                        |
| Dut of their                  | H Conference       |              |                        |
| anter a reference             | Gran Valvan Karla  |              |                        |
|                               |                    |              | 0                      |
| SLIMUTER.                     | Parent fast        |              | Attach Flecelpt Intage |
| 0.4                           | PLEXE SELECTION    | e Prima      |                        |
| In Party Paneturement Peaker? |                    |              |                        |
|                               | *                  |              |                        |
| mun*                          | General,*          |              |                        |
|                               | 10.00ta            | 16           |                        |
| Charles by war in the endow   |                    |              |                        |

3. Click Upload Receipt Image or the Attach link on a receipt that has been uploaded previously.

Result: The receipt image is attached to the expense entry and displays on the right side of the screen.

# **Missing Receipt Declaration**

A Missing Receipt Declaration should be completed when a receipt is lost or misplaced, and the expense requires a receipt. In these instances, you can **digitally sign** a declaration or you can upload a completed and signed declaration.

**Important:** A delegate cannot submit a Missing Receipt Declaration on your behalf. Also, Missing Receipt Declarations are not allowable for the following expense types: lodging, airfare, car rental. conference registration.

### **Submitting a Missing Receipt Declaration**

Follow these steps to submit a missing receipt declaration: 1. Open the expense report that has the expense missing a receipt.

- 2. Click the Manage Receipts link dropdown arrow.
- Select Missing Receipt Declaration.
   Result: A Create Receipt Declaration pop-up window will appear.
- 4. Mark the checkbox for each eligible expense entry that requires the declaration.
- 5. Read through the declaration, scrolling down to continue.
- 6. Click the Accept and Create button.

**Result:** The missing receipt declaration is attached, and an icon displays on the line item entry. If you later find the receipt (before submitting the report), you can detach the receipt declaration, and then attach the actual receipt image.

# **Adding Personal Car Mileage**

If a personal vehicle has been used for travel, the traveler can request reimbursement based on the rates

established by the State of North Carolina. Follow these steps to enter personal car mileage as an expense:

- **1.** Open a current Expense Report or Create a New Report.
- 2. Click the Add Expense button.
- 3. Click the Create New Expense tab.
- 4. Select Personal Car Mileage from the expense type list.

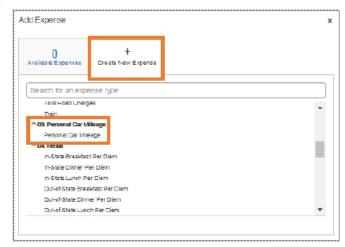

5. Enter your destinations in the Waypoints field.

Result: The system will automatically calculate the mileage, leveraging Google Maps.

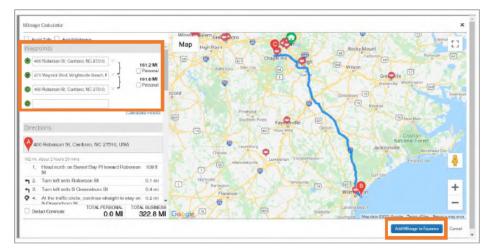

6. Click the Add Mileage to Expense button.

- 7. Complete all the required (noted by red asterisks) and necessary optional fields.
- 8. Click the Save Expense button.

# **Converting Foreign Currency Transactions**

When your travel takes you to different countries, out-of-pocket expenses will need to be converted from the original foreign currency to US Dollars (USD). When you create a new out-of-pocket expense in a currency other than US Dollars, you may utilize **the City of Purchase field** to automatically populate the local foreign currency. For T&E card transactions, Bank of America will convert transactions from the foreign currency to US Dollars. Follow these steps to convert out-of-pocket foreign currency transactions:

- 1. Open a current Expense Report or Create a New Report.
- 2. Click the Add Expense button.
- 3. Click the Create New Expense tab or Available Expense tab if you have enabled E-Receipts.
- 4. Search for or select the appropriate expense type from the list.
- 5. Enter all the appropriate information, including the Transaction Date and Amount.
- 6. In the **City of Purchase** field, select the appropriate location from the dropdown menu.

| Detaile Invications             |                    |                                                                                                    | Non Per             |
|---------------------------------|--------------------|----------------------------------------------------------------------------------------------------|---------------------|
| Ancan                           |                    |                                                                                                    |                     |
| genei fige '                    |                    |                                                                                                    |                     |
| news                            |                    | 19                                                                                                    |                     |
| and a star from "               | Taxe "per"         |                                                                                                    |                     |
| adaprery .                      | Textsdat -         | *                                                                                                    |                     |
| in tax ?                        | Report to Report 1 |                                                                                                    |                     |
| International                   | × Conterence       | ~                                                                                                    |                     |
| Allow Chevelor                  | Die recordene      |                                                                                                    |                     |
|                                 | 1.0                |                                                                                                    | 0                   |
| A Pointe                        | Papier Sys. 1      |                                                                                                    | Attach Decept Image |
| 0+                              | Dut of Picket      | *                                                                                                    |                     |
| CHICK SHOW SHOW                 |                    |                                                                                                    |                     |
|                                 | ~                  |                                                                                                    |                     |
| neur-                           | Servery-*          |                                                                                                    |                     |
| 63.00                           | carlede.poner      | 1(9)                                                                                                    |                     |
| energies Ran F                  |                    | - Texas                                                                                                    |                     |
| 100 a 118873                    |                    | 1000                                                                                                    |                     |
|                                 |                    |                                                                                                    |                     |
| 14.57                           |                    |                                                                                                    |                     |
|                                 |                    |                                                                                                    |                     |
| Printer Dataset (2) (construct) |                    | _                                                                                                    |                     |
| and the second second           |                    | _                                                                                                    |                     |
|                                 |                    |                                                                                                    |                     |
|                                 |                    |                                                                                                    |                     |
|                                 |                    | and the second second second second second second second second second second second second second second second |                     |

**Result:** The Currency field will automatically update to the local currency of the City of Purchase selected. The Conversion Rate will populate from the Oanda database and the expense will be converted to US Dollars.

7. Click the Save Expense button.

# Itemizing Expenses and Attendees

You should itemize expenses to account for receipts that include both business and personal expenses. In addition,

business meals and lodging expenses require receipts to be itemized.

# **Itemizing Nightly Lodging Expenses**

Follow these steps to itemize nightly lodging expenses:

- 1. Open a current Expense Report or Create a New Report.
- 2. Click the Add Expense button.
- 3. Click the Create New Expense tab or Available Expense tab to access T&E Card Transactions and E-Receipts.
- 4. Select the Hotel expense type from Lodging Expenses listings.

| dExpense                                                                               |                         |  |
|----------------------------------------------------------------------------------------|-------------------------|--|
| 0<br>wailable Expenses                                                                 | +<br>Create New Expense |  |
| earch for an expe                                                                      | ense type               |  |
| Conference.Gem)  Conference.Gem)  Conference.Gem)  Hotel  Laundry  Co2, Transportation |                         |  |
| Airfere<br>Airfere Booking Fi                                                          | eea                     |  |
| Airline Feea<br>Gar Rental                                                             |                         |  |
| Gar henal                                                                              |                         |  |

- 5. Complete all the required (noted by red asterisks) and necessary optional fields.
- 6. Click the Itemization tab.

| Defaile                      | er i dalibro |                      |                 | Indo Record          |
|------------------------------|--------------|----------------------|-----------------|----------------------|
| operas Tune *                |              |                      | * Reported Sect |                      |
| Hotel                        |              |                      | ( v )           |                      |
| Press - P Date *             |              | Greek-our Des."      | Nighter         |                      |
| MADERAAAA                    |              | WWEDPYYYY II         | 0               |                      |
| Inera entrer Date *          |              | Toronie Type *       | 1000            |                      |
| MMIDELWY'YY                  |              | FacultyStaff         | ~               |                      |
| hp Type "                    |              | Pepori Tra Purpose * |                 |                      |
| In-State                     | *            | Contevence           | ~               | 0                    |
| et tone intrinetter          |              | Wandor *             |                 | Attach Kesset Insept |
|                              |              | Search to Sender     | ×               | Persen rescent mage  |
| Dig of Parebase <sup>4</sup> |              | Express Type F       |                 |                      |
|                              |              | Les cascos sereas    | ADALDER . V     |                      |

7. Click the Create Itemization button.

| Create Itemization More Actions V |
|-----------------------------------|
|-----------------------------------|

#### 8. Select the Hotel expense type from the Lodging Expenses listing.

| Details                                      | Hemizations                                                                                                    |                         |            |
|----------------------------------------------|----------------------------------------------------------------------------------------------------|-------------------------|------------|
| amount.<br>\$400.00                          | remizeo<br>\$0.00                                                                                                    | 9 nemaining<br>\$400.00 |            |
| New Itemization<br>Expense Type *            |                                                                                                    | * Regu                  | rell field |
| -                                            | WITTHE TAINE                                                                                                    |                         | ~          |
| Geamh itsr an exp                            | the state of the state of the s |                         |            |
| Gekanzh itar an exp<br>In-State Breakfast Pe |                                                                                                    |                         |            |
|                                              | tr Dem                                                                                                    |                         | •          |
| In-State Breakfast Pe                        | tr Dem                                                                                                    |                         | •          |

- 9. Complete all the required (noted by red asterisks) and necessary optional fields.
- 10. Click the Save Itemization button.

**Note:** You will need to continue itemizing all the line item charges that appear on the receipt using other expense types until the remaining balance is \$0.00.

### **Itemizing Business Meal Expenses**

Business meals expenses must have an itemized receipt. Follow these steps to itemize business meal expenses:

- 1. Open a current Expense Report or Create a New Report.
- 2. Click the Add Expense button to create a new expense or select an expense listed.
- 3. Complete all the required (noted by red asterisks) and necessary optional fields.
- 4. Click the Itemizations tab.
- 5. Complete all of the necessary fields for this expense.
- Click the Attach Receipt Image icon to attach an electronic copy of the receipt if the receipt has not been attached to the expense.
- 7. Click the Save Itemization button.

### **Adding Attendees to a Business Meal Expense**

Business meals and entertainment expenses require you to add attendees to the expense. You will see the Attendees link for these types of expenses.

- Small Groups (8 or fewer individuals) If a small group is in attendance, the names of all persons attending is required.
- Large Groups (9 or more individuals) If the expense includes more than eight attendees, only the total number of attendees is required.

#### Adding Attendees to a Business Meal with 8 or less

Follow these steps to add attendees to a business meal of 8 or less people:

- 1. Open a current Expense Report or Create a New Report.
- 2. Click the Add Expense button.
- 3. Click the Create New Expense tab or Available Expense tab to access T&E card transactions.
- 4. Select Food & Beverage 8 or less from the Meetings & Amenities listings.

| 0<br>Available Expenses | +<br>Create New Expense |  |
|-------------------------|-------------------------|--|
|                         |                         |  |
| Bearch for an expe      | anse type               |  |
| Out-of-State Lunc       | th Per Dien             |  |
| ^ 05. Meetings & Ame    | enities                 |  |
| Event Space Ren         | tai                     |  |
| Event Supplies          |                         |  |
| Food & Beverage         | B or less               |  |
| Food & Beverage         | 9 or more               |  |
| ^ 06. Office Expense    | 8                       |  |
| Courier/Shipping/       | Freight                 |  |
| EquipmentHardr          | vare                    |  |
| Postage                 |                         |  |
|                         | nina/Rtationan          |  |

- 5. Complete all the required (noted by red asterisks) and necessary optional fields.
- 6. Click the Attendees link.

| New Expens         | se           |                       |                  |
|--------------------|--------------|-----------------------|------------------|
| Details            | Itemizations |                       |                  |
| Attendees (1)      | Allocate     |                       | * Required field |
| Food & Beverage 8  | 3 or less    |                       | ~                |
| Transaction Date * |              | Traveler Type *       |                  |
| MM/DD/YYYY         |              | Faculty/Staff         | ~                |
| Trip Type *        |              | Report/Trip Purpose * |                  |

Result: The Attendees page will appear. You will automatically be added as an attendee. If

you did not attend the business meal, delete yourself from the listing.

7. Click the **Add** button.

| Arte er de de<br>Pood 3. Berveraga 6 or lesa 5000.00 |            |                  |                     |                      |
|------------------------------------------------------|------------|------------------|---------------------|----------------------|
|                                                      | a landar   |                  |                     |                      |
| O Allender Barrow                                    | Amarka 54. | hall the Desproy | Amotor Figu         | Alancha Baard Annard |
| D Text Conner                                        |            |                  | Feb/ib/StittStudent | 1 8100.00            |
|                                                      |            |                  |                     |                      |
|                                                      |            |                  |                     |                      |
|                                                      |            |                  |                     |                      |
|                                                      |            |                  |                     |                      |

 Search for and/or select the attendees from the optional tabs. Then follow the designated steps:

Recent Attendees Tab - This tab displays recently used attendees.

- a. Mark the Checkbox beside the attendees of the business meal.
- b. Click the Add to List button.

<u>Attendees Tab</u> – This tab allows you to search for attendees by first or last name with filters (Alumni, Faculty/Staff/Student, Guest, Research Participant, Student Athlete, Student(s), Visiting Professor). All Faculty/Staff/Students who have a Concur profile are available to search for and select under this tab. If you cannot find your attendee from the listing, you can create a new attendee on this tab.

- a. Search for, then click on the attendee.
- b. Click the **Close** button.

| S<br>Recent Attendees | Attendees | Attendee Groups       |                               |
|-----------------------|-----------|-----------------------|-------------------------------|
|                       |           |                       |                               |
| Alumni                | ✓ Search  | by first or last name |                               |
| More Search Options   |           | Cen't find er         | n attendee? Greate New Attend |

Attendees Group Tab - If you have created a group of attendees in advance, you can add them

all at once with one click.

- a. Mark the Checkbox beside the Group that attended the business meal.
- b. Click the Add to List button.
- 9. Click the Save button.

### Adding Attendees to a Business Meal with 9 or more

Follow these steps to add attendees to a business meal of 9 or more people:

- 1. Open a current Expense Report or Create a New Report.
- 2. Click the Add Expense button.
- 3. Click the Create New Expense tab or Available Expense tab to access T&E card transactions.
- 4. Select Food & Beverage 9 or more from the Meetings & Amenities listings.
- 5. Complete all the required (noted by red asterisks) and necessary optional fields.
- 6. Click the Attendees link.
- 7. Click the **Add** button.

- 8. Click the **Attendees** tab and ensure the Attendee Type Group 9+ is selected.
- 9. Click the Create New Attendee link.

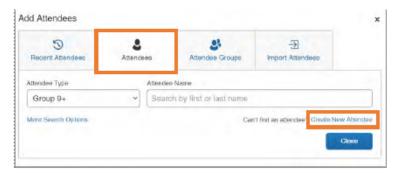

Result: The Create New Attendee pop-up window will appear.

- 10. Enter the event name in the Event Name field.
- **11.** Click the **Create Attendee** button.

| reate New Attendee |   |              |                  |
|--------------------|---|--------------|------------------|
| * Go Back          |   |              |                  |
| Attendee Type *    |   | Event Name * | * Required field |
| Group 9+           | Ŷ | E yent wants |                  |
|                    |   |              |                  |
|                    |   | Cancel       | Create Attendee  |

**Result:** The attendee group has been created.

12. Click the Go Back link.

| Attendee added: S | Symposium Reception |
|-------------------|---------------------|
|                   | * Required field    |
| Attendee Type *   | Event Name *        |
| Group 9+          | ×                   |

Result: You will return to the Add Attendees pop-up window.

13. Click the **Close** button.

**Result:** You will return to the Attendees page with the attendee group/event name you created displayed.

**14.** Enter the number of attendees in the Attendee Count field.

| Attendees                 |                                                  |                |          |
|---------------------------|--------------------------------------------------|----------------|----------|
| Food & Beverage 9 or more | \$600.00                                         |                |          |
| tiendees: 50              |                                                  |                |          |
| Add Firmules              |                                                  |                |          |
| Attendee Name •           | Attendee Title Institution/Company Attendee Type | Attendee Count | Amount   |
| Symposium Reception       | Group 9+                                         | 50             | \$600.00 |

**15.** Click the **Save** button at the bottom of the page.

# Submitting and Managing Expense Reports

Once you have finished completing an expense report and attached the required documentation, it is ready to be submitted.

**Important:** All hard-stop alerts (red exclamation points) must be resolved before an Expense Report can be submitted.

# **Submitting an Expense Report**

**Note:** Delegates can prepare the expense report and then use the Notify feature to alert the traveler when the expense report is ready to be submitted. Follow these steps to submit an expense report:

- 1. From the manage expenses page, open the expense report you want to submit.
- 2. Click the Submit Report button.

|   | pa T     | rain the      | Trainer \$95.00 💼                     |                             | Guyihquat  | ubenit Roper |
|---|----------|---------------|---------------------------------------|-----------------------------|------------|--------------|
|   | Course w |               | Managertecespa w<br>Ontre Gray Marcen | Gentine Expenses Store 11 T |            |              |
|   |          | Payment Type  | Expense Type                          | Words: Details              | Date +     | Порине       |
| • |          | Out of Poster | Ciery Allovance                       | Dianalite Asartin Calocina  | 23-23-3030 | 341.00       |
|   |          | Out of Posiet | Cally Albruarce                       | change Jain Cabina          | 05/01/0000 | \$17.0       |
|   |          |               |                                       |                             |            | \$95.0       |

Result: A UNC-User Submit Agreement pop-up window will appear.

3. Click the Accept & Continue button.

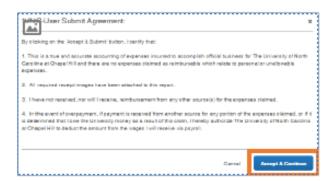

4. Click the **Submit Report** button.

| Company Pays<br>\$95.00<br>Enoises | \$D.00<br>Corperv      | e Paya                  |
|------------------------------------|------------------------|-------------------------|
| Amount Total:                      | Due Employee:          | O netil Gompeny:        |
| \$89.00                            | \$80.00                | 30.00                   |
| Requested Amount:                  | Total Paid By Company: | Total Owed By Employee: |
| \$65.00                            | \$85.00                | \$0.00                  |

5. Click the Close button.

### **Correcting and Resubmitting an Expense Report**

Your approver may return your expense report to you if any changes or additional information are required. Returned reports appear on the Concur home page in the Open Reports section. Follow these steps to correct and resubmit an expense report:

1. Click the **Open Reports** tile or tab.

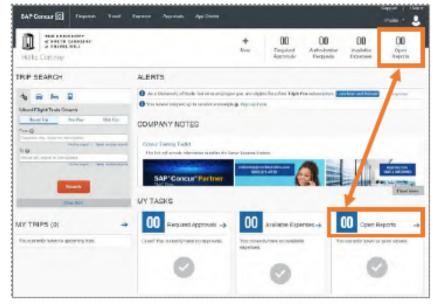

2. Click on the Returned expense report.

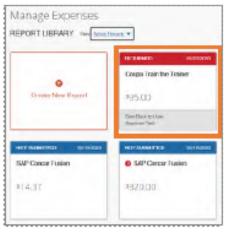

3. Click the View Reports Timeline link.

| Riscop i | internet.         |                                                      |                          |                        |
|----------|-------------------|------------------------------------------------------|--------------------------|------------------------|
|          | a Train the Train | ner \$95.00 👼<br>Test From the Aur View Report Timel | Te .                     | Copy Deport Subset Day |
| -        |                   | Farry Torel Mouser                                   |                          |                        |
| C Res    | ange Payment Type | Express Type                                         | Nerse Details            | Data + Reques          |
|          | Chained Pressleri | Easty Alianearoan                                    | Charling, North Carolina | abanyasian mai         |
| 0        | Out of Peerlant   | Daily Misseares                                      | Charlefe North Carolina  | 06/00/2020 841         |
| 0        | Out stiffeeter!   | Daty Missance                                        | Cherkle, North Cacina    | 05/01/2020 827         |
|          |                   |                                                      |                          | \$25                   |

- 4. Review the approvers explanation of why the report was returned.
- 5. Click the Close button.
- 6. Click the expense that requires corrections/edits.
- 7. Make the required corrections/edits.
- 8. Click the Save Expense button.
- 9. Click the Submit Report button.

Result: A UNC-User Submit Agreement pop-up window will appear.

- 10. Click the Accept & Continue button.
- **11.** Click the **Submit Report** button.
- 12. Click the Close button.

### **Recalling an Expense Report**

If you submit an expense report and later find that you need to make changes, you can recall the expense report. Reports can be recalled as long as they do not have a status of "Pending Payment". If a report is recalled during the approval process, it will restart the entire workflow approval process. Also, once an Expense Report is fully approved it cannot be recalled. Follow these steps to recall an expense report that you have submitted:

- 1. Click the **Open Reports** tile or tab.
- 2. Click on the Submitted expense report.

| Annage Department                 |                                   |                   |                                          |
|-----------------------------------|-----------------------------------|-------------------|------------------------------------------|
| lanage Expenses<br>BPORTLERARE An | -                                 |                   |                                          |
|                                   | 16.56980 - 10.10980               |                   |                                          |
| 0                                 | ConTago                           | SMP CRISCH PUBBLY | SW-CORLE Funder                          |
| Company Print Report.             | .43.63                            | M642.67           | 114.37                                   |
|                                   | 101 × 101 × 101                   | TRUE OF TRUE      |                                          |
| orailerta suites                  |                                   | NUMBER OF         |                                          |
| SAP Caepar Fusion                 | Ostpaintik Filmoarch<br>Symposium | Parking# em       | Coups Train the Trainer                  |
| BX000                             | 10.00                             | ¥20.00            | 182.00                                   |
|                                   |                                   |                   | National Difference Reported<br>Assessed |

3. Click the Recall Report button.

| adamatiked & Prending Supervisor A |                                   |                                               | CasyReport | anal Repo |
|------------------------------------|-----------------------------------|-----------------------------------------------|------------|-----------|
| Bengel Parent Spr                  | anoge Provide * Travel Albrocov * | Visite Details                                | 546 ···    | Tepester  |
|                                    |                                   |                                               |            |           |
| Gut at Postan                      | Daily Alteration                  | Granger, norm Kanstral                        |            | 447.0     |
|                                    | Daily Alamanan<br>Daily Alamanan  | George, Nerri Garcina<br>George, Rein Garcina | an-statest | 807 S     |

4. Click the Yes button.

**Result:** The report will be recalled, the status changes to "Sent Back to User", and the report can now be edited.